# **Benvenuti in ABB**

**Corsi digitali ABB** La tua formazione non si ferma

Formazione Tecnica

Istruzioni collegamento alla piattaforma webex

## Indicazioni per un collegamento ottimale prima di accedere alla conferenza:

- 1) Non essere collegati ad altre fonti che richiedono l'uso dell'audio (vpn video conferenze, pagine web aperte etc.)
- 2) Accedete con il link ricevuto con l'invito

**—**

### **— ABB Electrification Italia | Formazione Tecnica 2020** 3) Dopo aver cliccato sul link si aprirà questa finestra

Partecipa a evento ora

Per partecipare a questo evento, fornire le seguenti informazioni.

Nome: Cognome: **per accedere** Indirizzo e-mail: **Clicca qui** -Accedi tramite il browser NEW! Se si è l'organizzatore, avviare l'evento.

#### **ABB Electrification Italia | Formazione Tecnica 2020** 4) Siete all'interno della conferenza ed avete un menù a disposizione

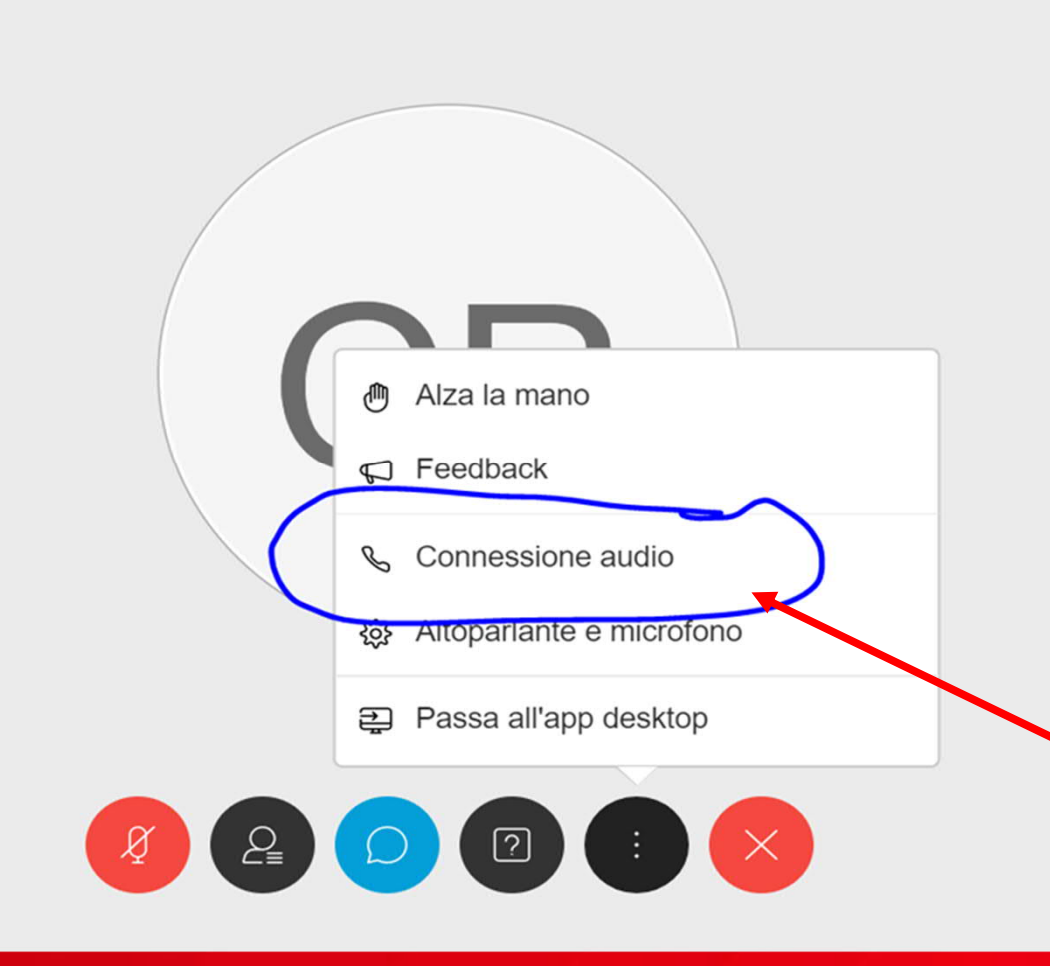

**—**

**clicca sulle option … i tre puntini e seleziona «connessione audio»**

**Se manca collegamento audio seguite le seguenti istruzioni:**

- Controllare le impostazioni del vs. PC

**—**

- Controllate se entrando con Chrome in alto a destra dell'URL vi siano messaggi di impedimento, se si, dovete cliccare sulla prima opzione e consentire a webex conferencing l'uso del microfono

**Se persistono problemi al collegamento audio:**

**—**

- uscire e rientrare nella sessione seguendo le stesse indicazioni.
- Ultima soluzione spegnere e riattivare il PC per togliere la memoria dell'uso microfono su altra applicazione.

**All'interno del meeting avrete a disposizione un menù**

**—**

**-** Utilizzate la chat per comunicare con l'organizzatore

- Utilizzate la sezione Q&A per le vostre domande al relatore

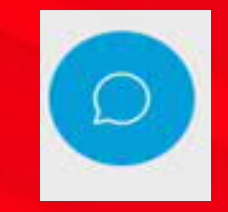

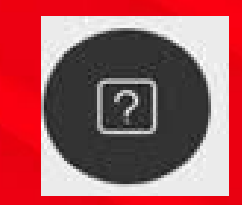

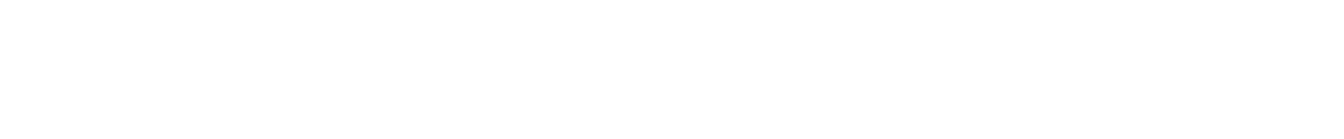